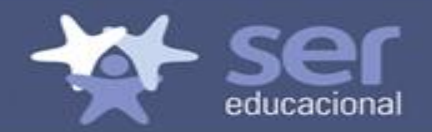

# **CRA- RENOVAÇÃO DE MATRÍCULA**

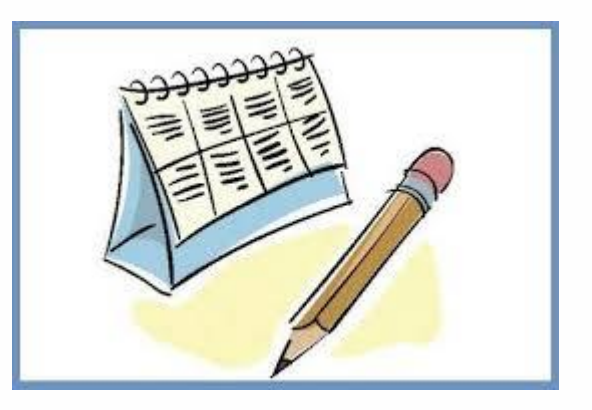

Elaborado Diana Lemos. Revisado em 20/11/2018

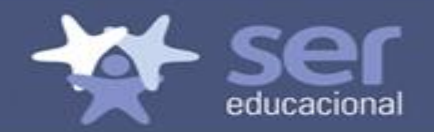

# **RENOVAÇÃO DE MATRÍCULA 2019**

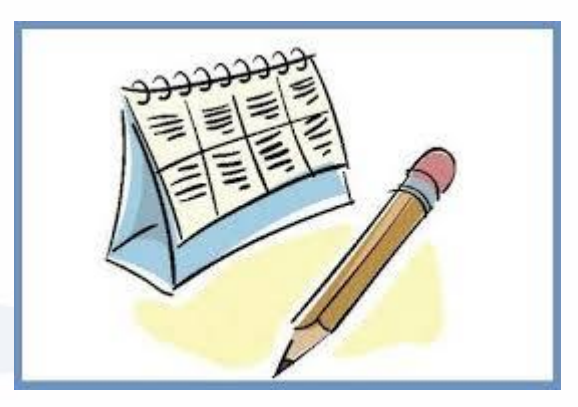

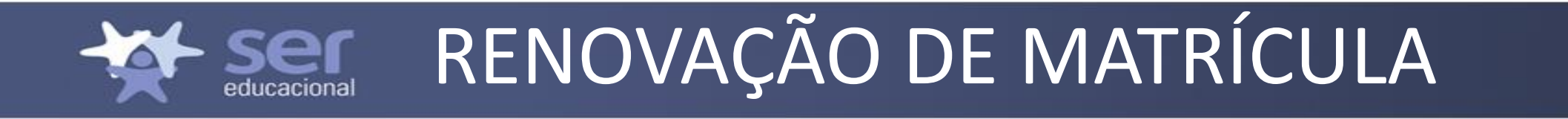

• Se não optar por renovar a matrícula poderá fechar a tela, mas estará disponível em todas as telas a opção de acessar a renovação.

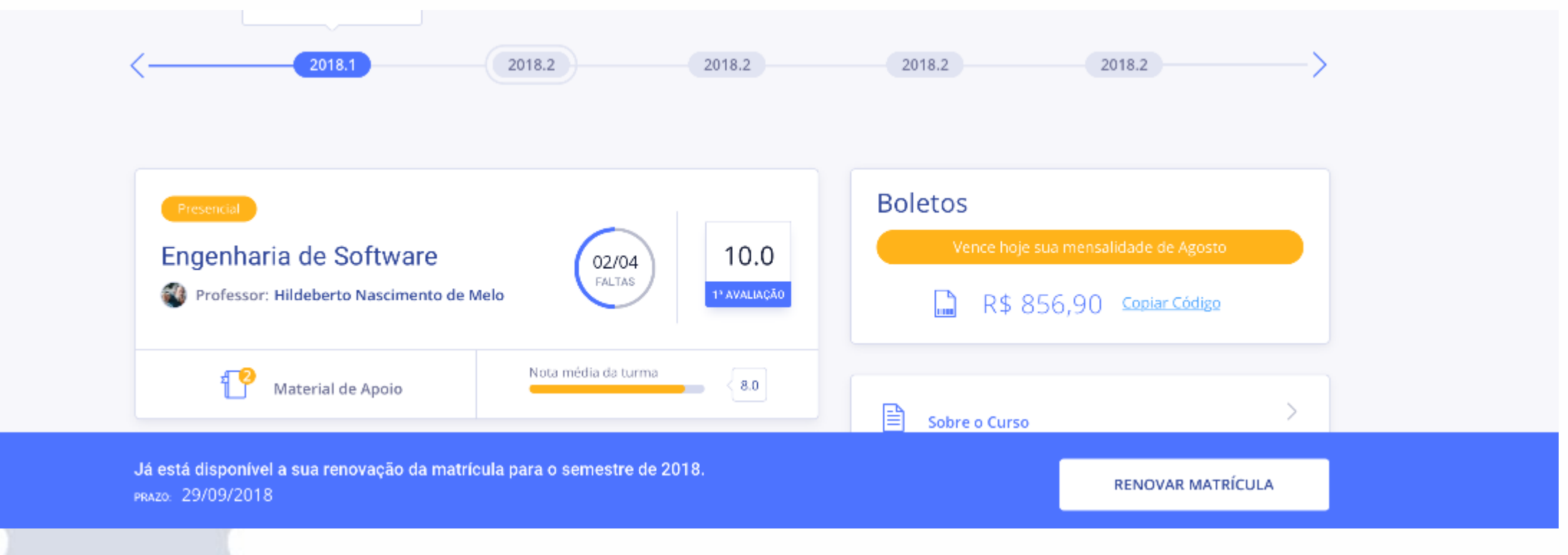

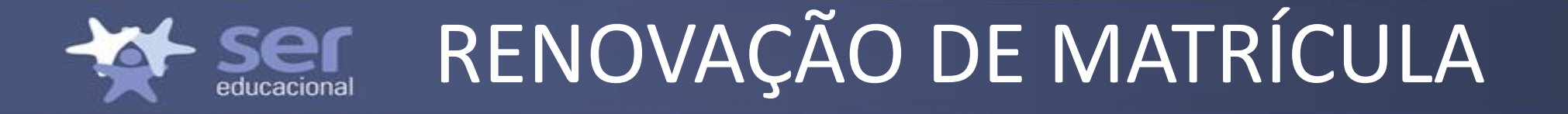

### **São apresentadas em única tela as informações abaixo**:

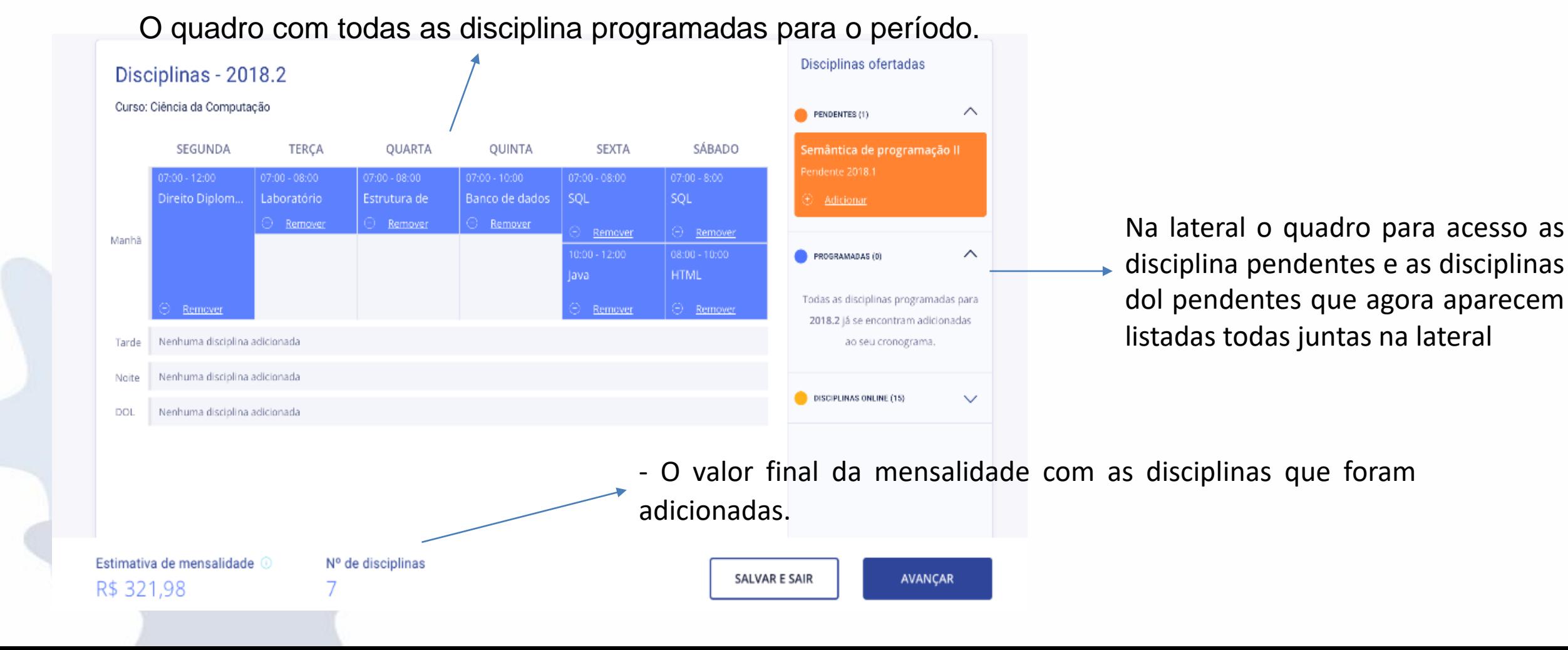

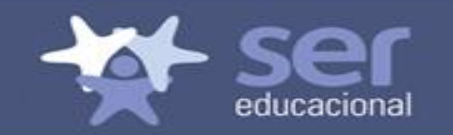

## Renovação de matrícula

### • A inclusão e exclusão de disciplinas poderá ser realizada na mesma tela.

νισιινια να ννιτιματαγαν  $\wedge$ PENDENTES (1) SÁBADO **SEGUNDA TERCA OUARTA OUINTA SEXTA** Semântica de programação II Pendente 2018.1  $07:00 - 12:00$  $07:00 - 08:00$  $07:00 - 08:00$  $07:00 - 10:00$  $07:00 - 08:00$  $07:00 - 8:00$ Direito Diplom... Laboratório Estrutura de Banco de dados SOL SOL Adicionar Remover Remover Remover Θ Remover Remover  $10:00 - 12:00$  $08:00 - 10:00$ PROGRAMADAS (0) **HTML** lava Todas as disciplinas programadas para Remover Remover emove 2018.2 já se encontram adicionadas Nenhuma disciplina adicionada ao seu cronograma. Nenhuma disciplina adicionada **DISCIPLINAS ONLINE (15)**  $\checkmark$ Nenhuma disciplina adicionada

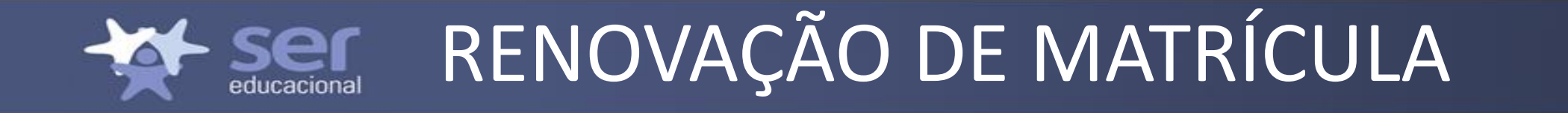

• As disciplinas on line-DOL pendentes aparecerão separadamente no quadro lateral e ao serem incluídas aparecerão listadas de formas separada no quadro de disciplinas

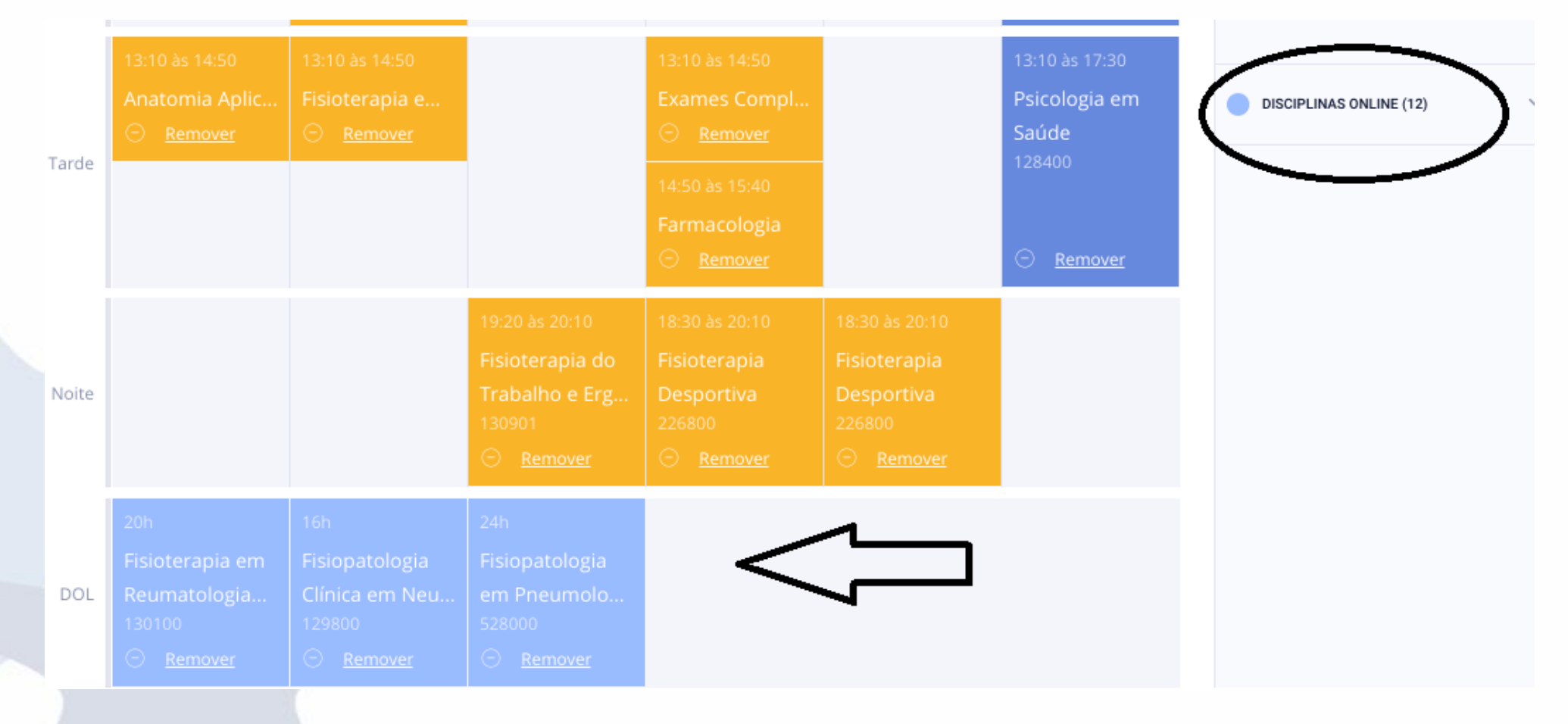

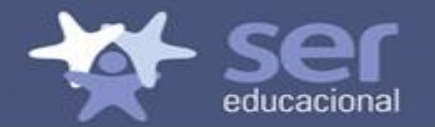

## CONFLITOS DE HORÁRIO

Serão exibidos em vermelho os conflitos de horários e ao clicar em ajustar será possível remover os conflitos facilmente.

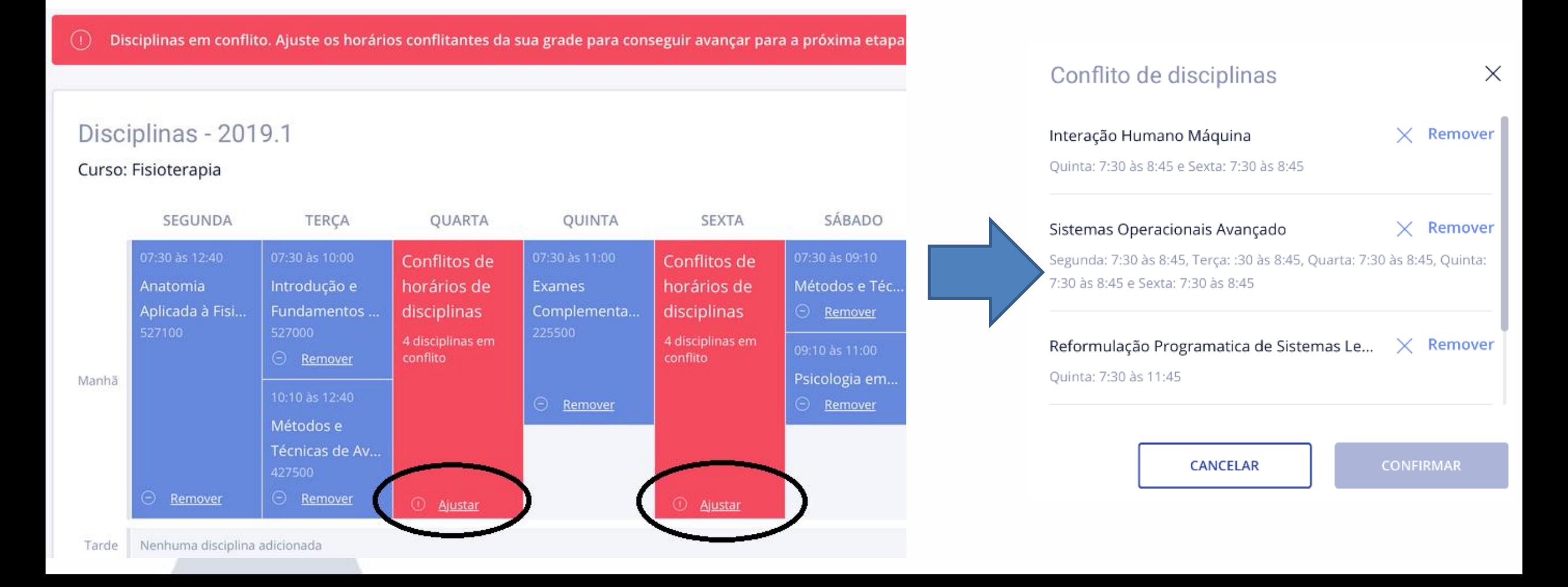

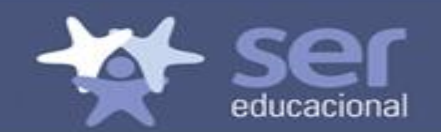

### SALVAR TELA

• Nesta nova versão da renovação é possível salvar as informações da tela para finalizar a renovação em outro momento, mas ao clicar nesta opção o aluno será notificado do prazo final e dos riscos dessa seleção.

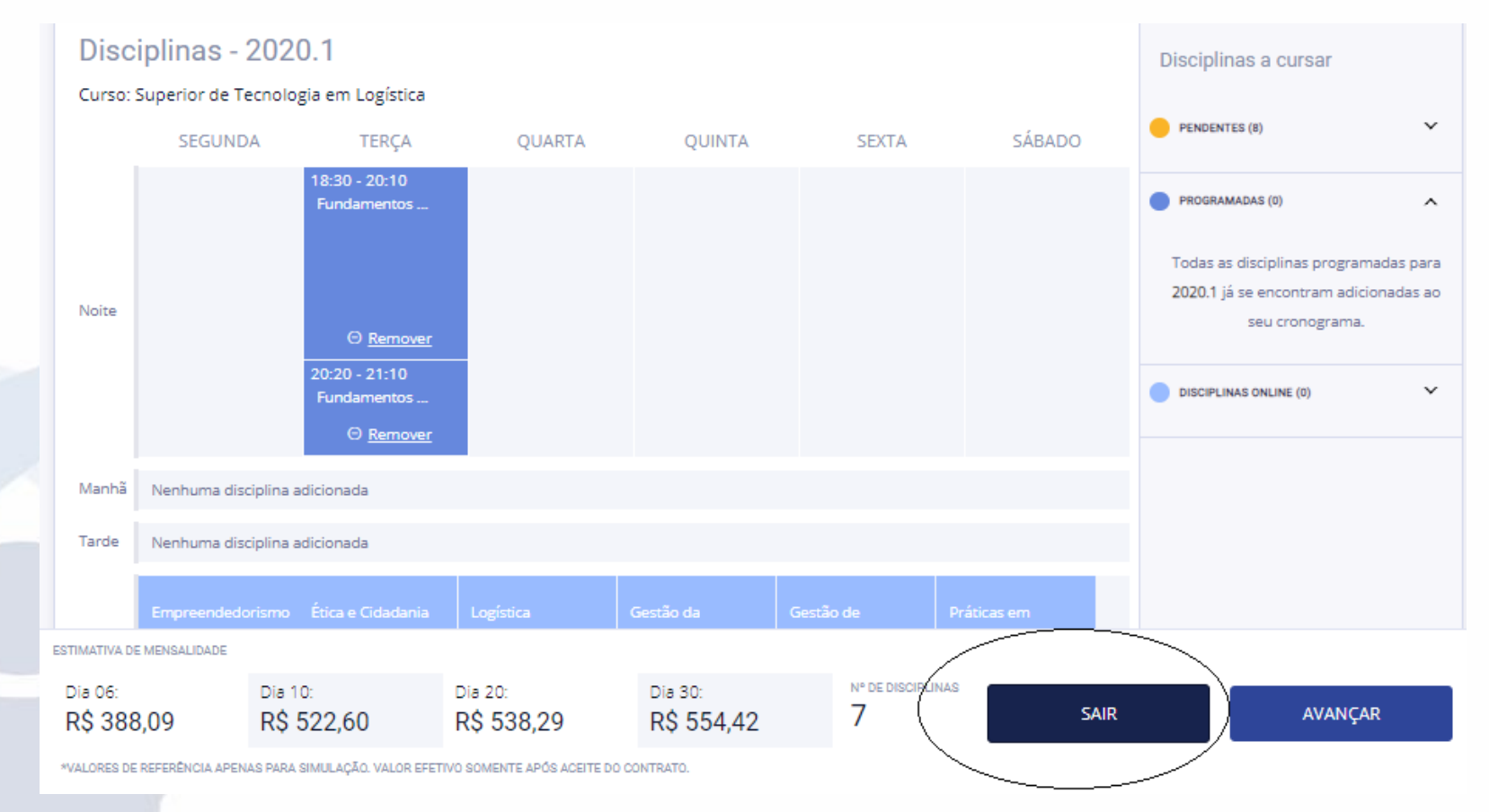

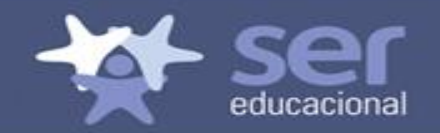

• Tela de notificação que será exibida quando o aluno optar por salvar a tela sem renovar.

### Disciplinas salvas

As disciplinas adicionadas na sua grade foram salvas como rascunhos. Você tem até o dia 29/10/2018 para voltar e concluir sua matrícula.

Atenção: é possível que algumas das disciplinas adicionadas não tenham mais vagas disponíveis quando você retornar para concluir sua matrícula.

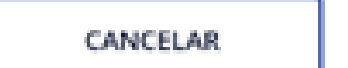

**SALVAR E SAIR** 

 $\times$ 

# Ser CONFIRMAÇÃO DE MATRÍCULA

Ao clicar em avançar será exibida a tela de confirmação de matrícula.

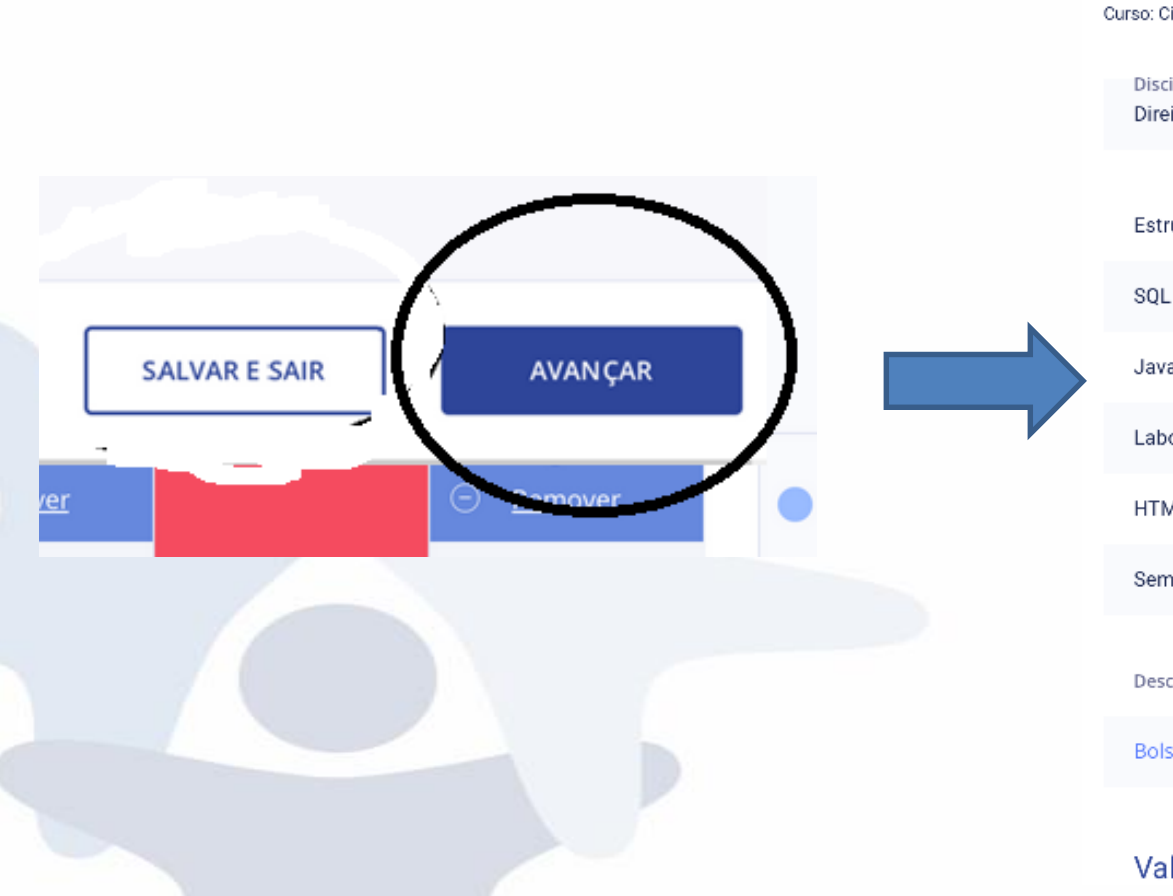

1-

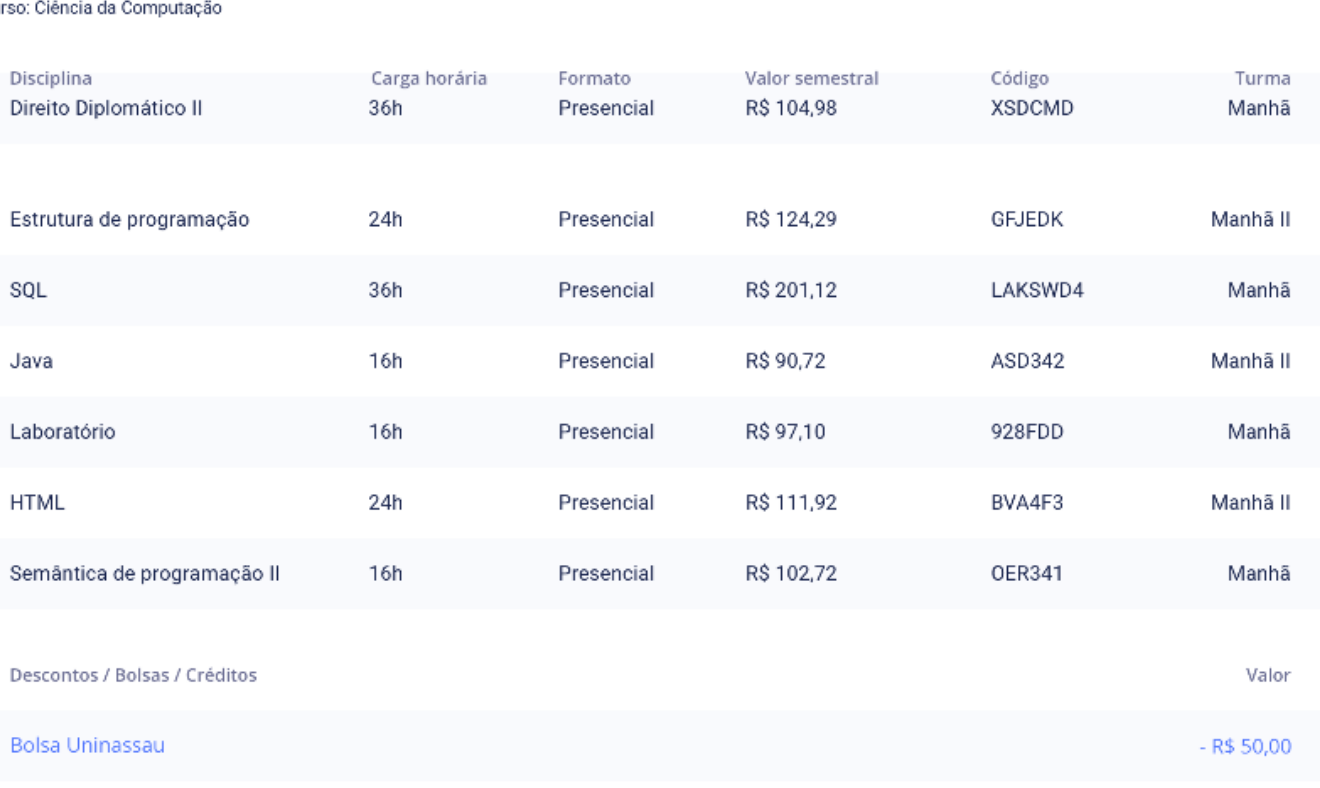

Valor total da mensalidade

Confirmação de matrícula - 2018.2

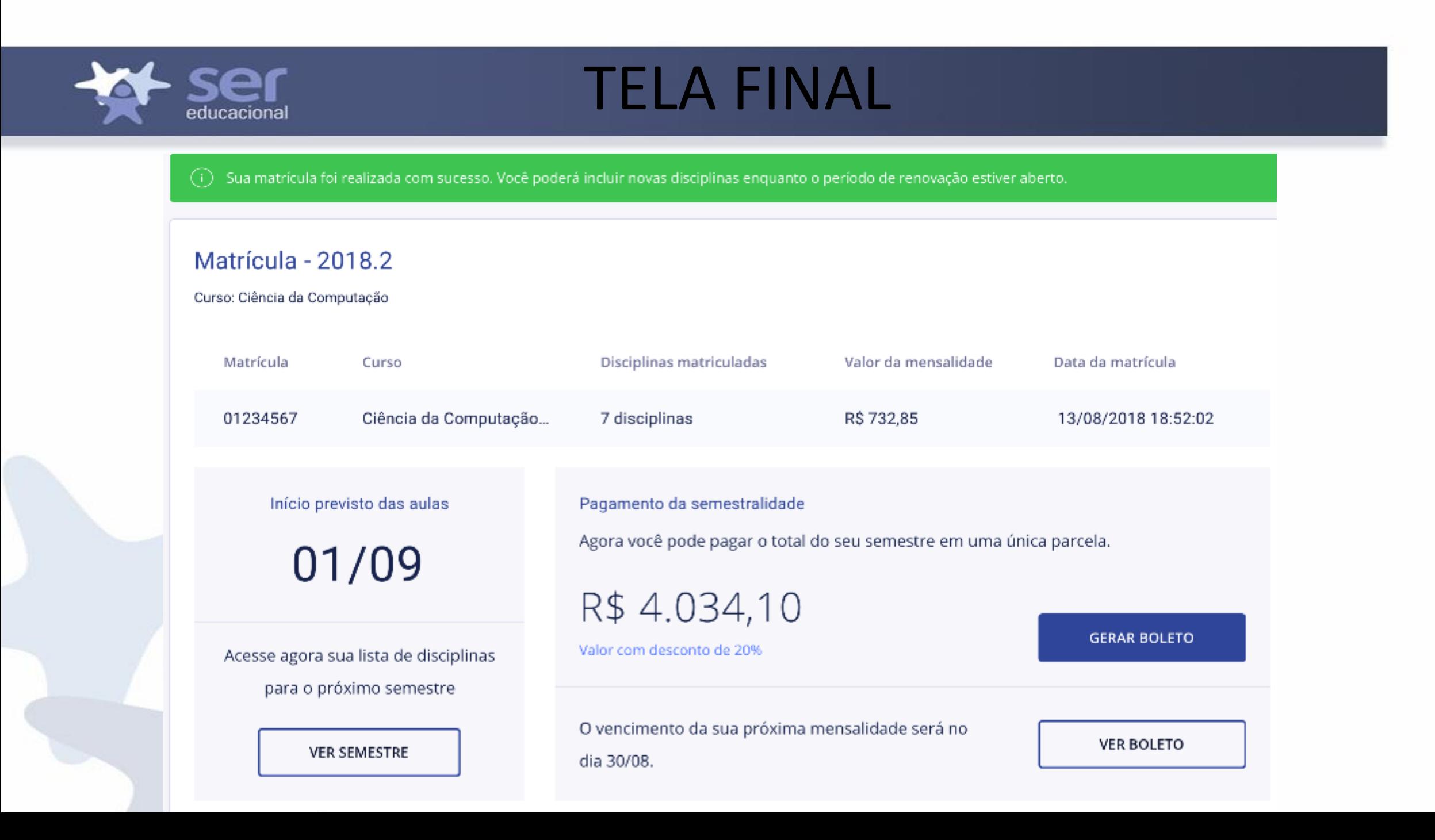

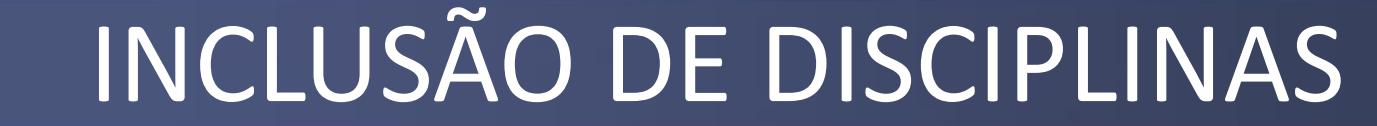

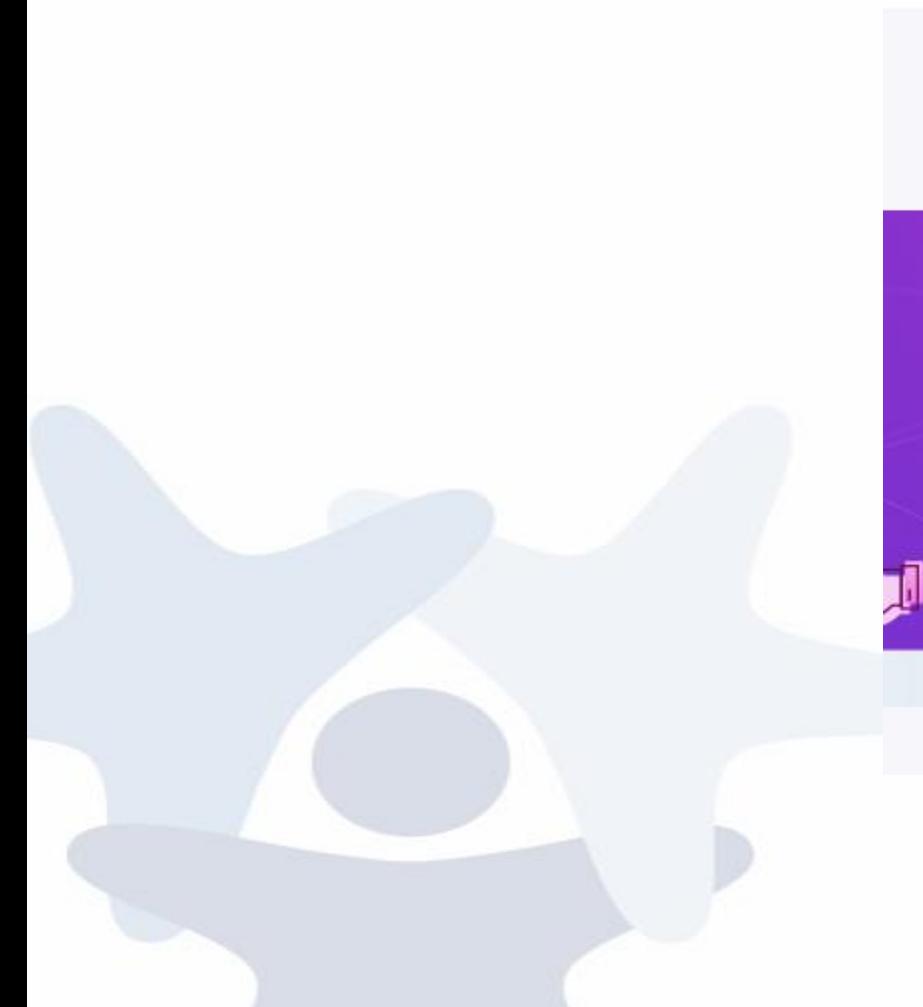

ser educacional

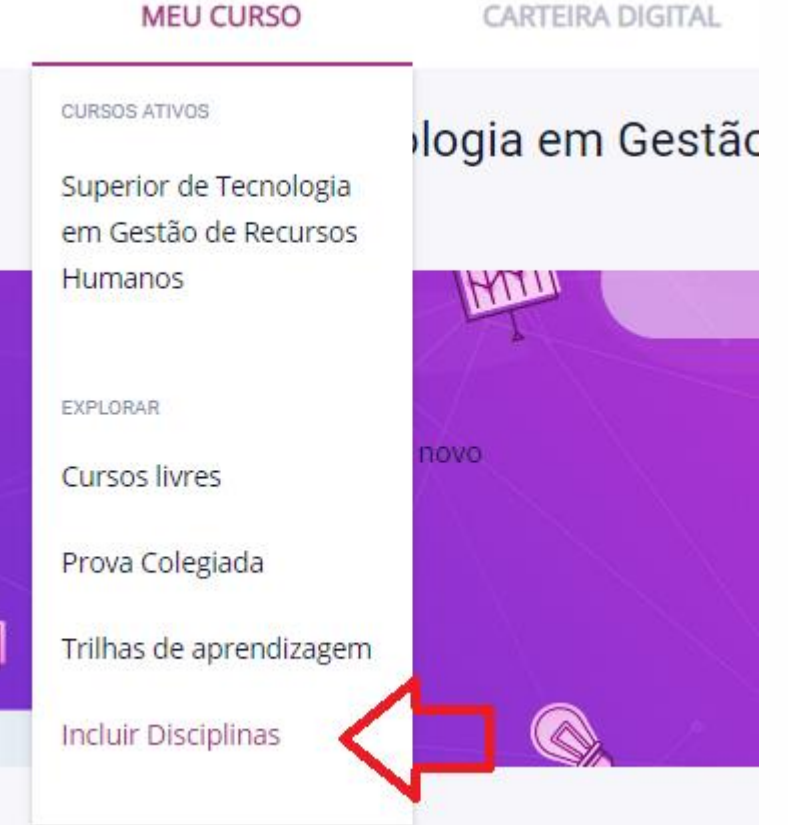